## **Sådan opretter du en bruger i Socialkompas**

For at oprette et tilbud i Socialkompas skal du først have en bruger. Her viser vi, hvordan du opretter en bruger, så du kan komme i gang med at oprette dine tilbud på ingen tid.

**1.** Start med at gå ind på <https://socialkompas.dk/> tryk herefter på knappen '*Log ind*':

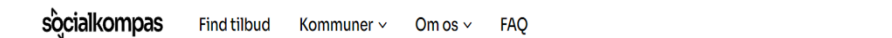

+ Opret tilbud

A Log in

**2.** Det åbner nedenstående login-boks, hvor du trykker på knappen '*Tilmeld dig her*' i venstre side:

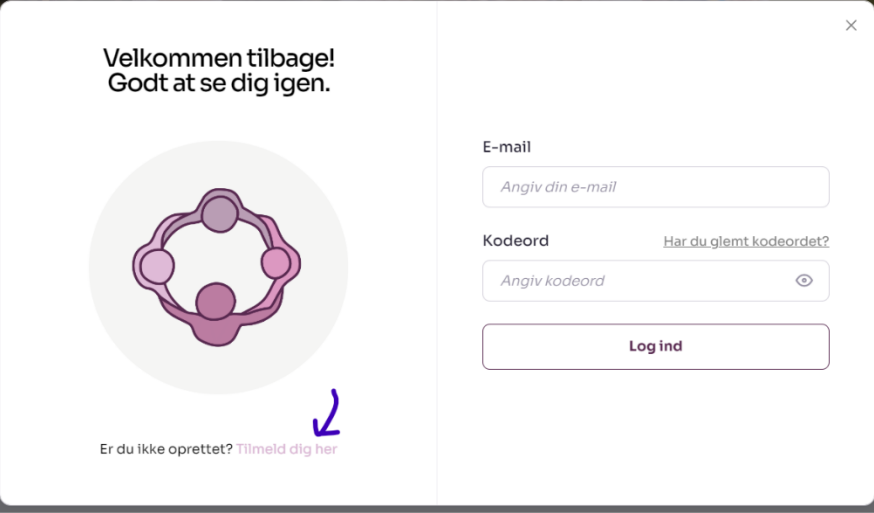

**3.** Herefter bliver du taget til tilmeldingsformularen, hvor du udfylder alle de relevante informationer om dig og din organisation. Det er først og fremmest din e-mail, navn samt et kodeord til din brugerprofil:

## Tilmeld dig for at oprette et tilbud Få adgang til alle vores funktioner for foreninger og organisationer her.  $E$ -mail  $*$ Dit navn\* Angiv din e-mail Angiv dit navn Kodeord (minimum 8 tegn) \* Bekræft kodeord\*  $^{\circ}$  $\odot$

**4.** Herefter udfylder du placeringen af jeres forening/tilbud, navnet på din forening/organisation og evt. jeres lokalafdeling:

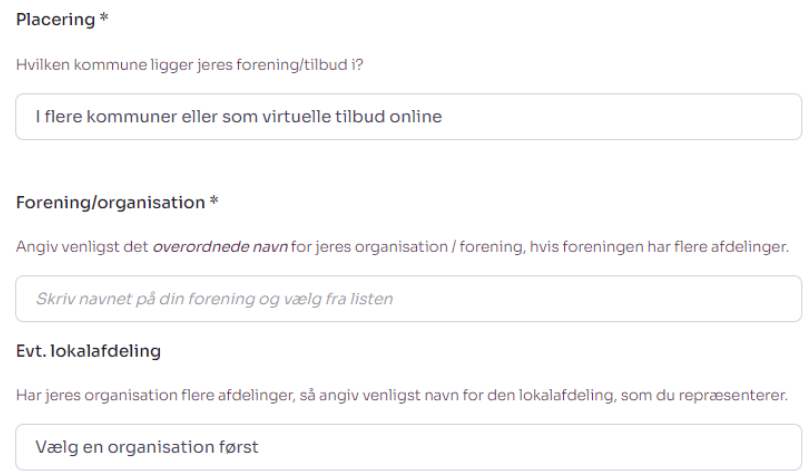

Når du begynder at skrive i feltet '*Forening/organisation*' kommer der forslag, du kan klikke af. Hvis du ikke kan finde din organisation, kan du trykke på '*Jeg kan ikke finde min organisation på listen*' i bunden:

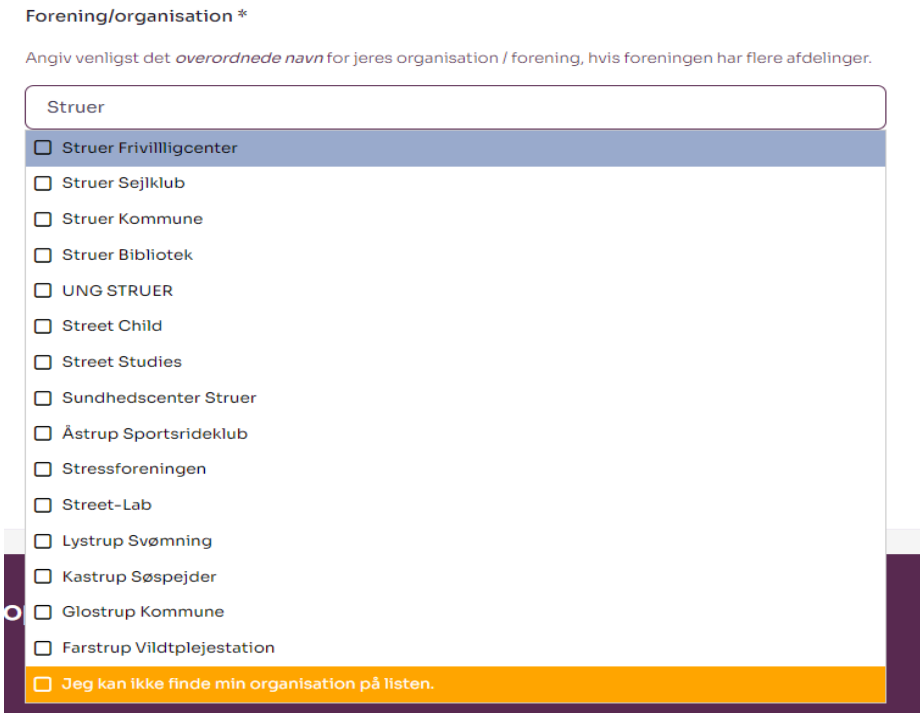

**5.** Når du har udfyldt de nødvendige informationer og sat flueben i boksen om godkendelse af brugerbetingelser og privatlivspolitik, trykker du på knappen '*Opret mig*':

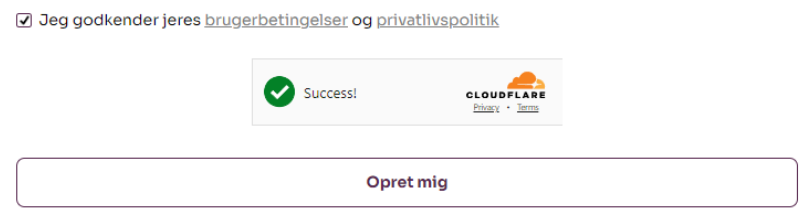

Voila! Du er nu færdig med at oprette din bruger! Du er nu klar til at oprette dit første tilbud.